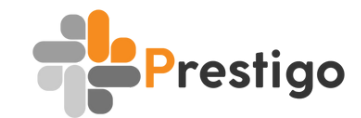

# **HASZNÁLATI ÚTMUTATÓ**

### **TARTALOMJEGYZÉK**

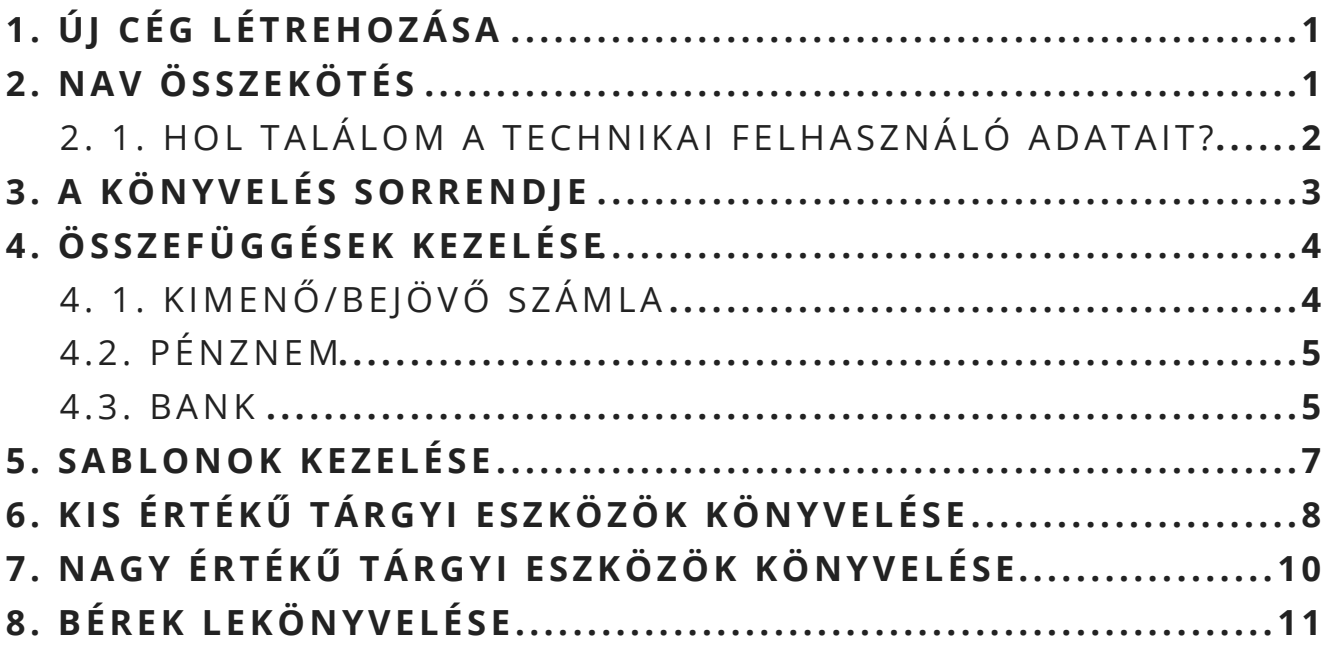

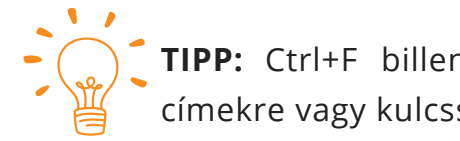

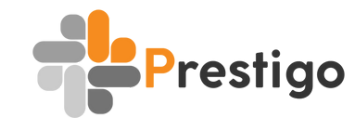

# **HASZNÁLATI ÚTMUTATÓ**

## **1. ÚJ CÉG LÉTREHOZÁSA**

Regisztrációt követően felvihetjük a könyvelni kívánt cégeket a zöld *Új cég létrehozása* gombbal *(Beállítások -> Cégek)*. Az alap adatok megadását követően itt végezhetjük el a NAV összekötést is. Erre van lehetőség utólag is, a kék színű *Cég adatai* szerkesztés gombbal.

Később, ha már több cég szerepel a nyilvántartásban, szintén itt *(Beállítások -> Cégek)* tudjuk beállítani melyik céget szeretnénk éppen könyvelni. Bal szélső oszlopban lévő pipával tudjuk kijelölni a céget.

## **2. NAV ÖSSZEKÖTÉS**

Ehhez a lépéshez 3 adatra van szükség:

- Technikai felhasználónév
- Technikai felhasználó aláírókulcsa
- Technikai felhasználó jelszava

Az első két adat a könyvelni kívánt cég/személy NAV Online számla rendszerében található, a technikai felhasználó jelszava pedig az adott cég/egyéni vállalkozó Online számla felhasználójának jelszava (NEM ügyfélkapu jelszó).

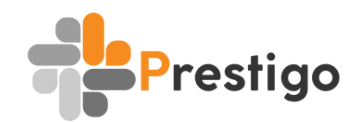

### **2. 1. Hol találom a technikai felhas ználó adatai t ?**

Amennyiben rendelkezik a partner ügyfélkapu belépésével, vagy EGYKE adatlap beküldését követően meghatalmazottként a KAÜ-n keresztül bejelentkezik az Online Számla rendszerébe (*[https://onlineszamla.nav.gov.hu](https://onlineszamla.nav.gov.hu/)*) ki tudja választani az *Adózó-felhasználó kapcsolatok* oldalon, hogy melyik adozó felhasználójába kíván belépni.

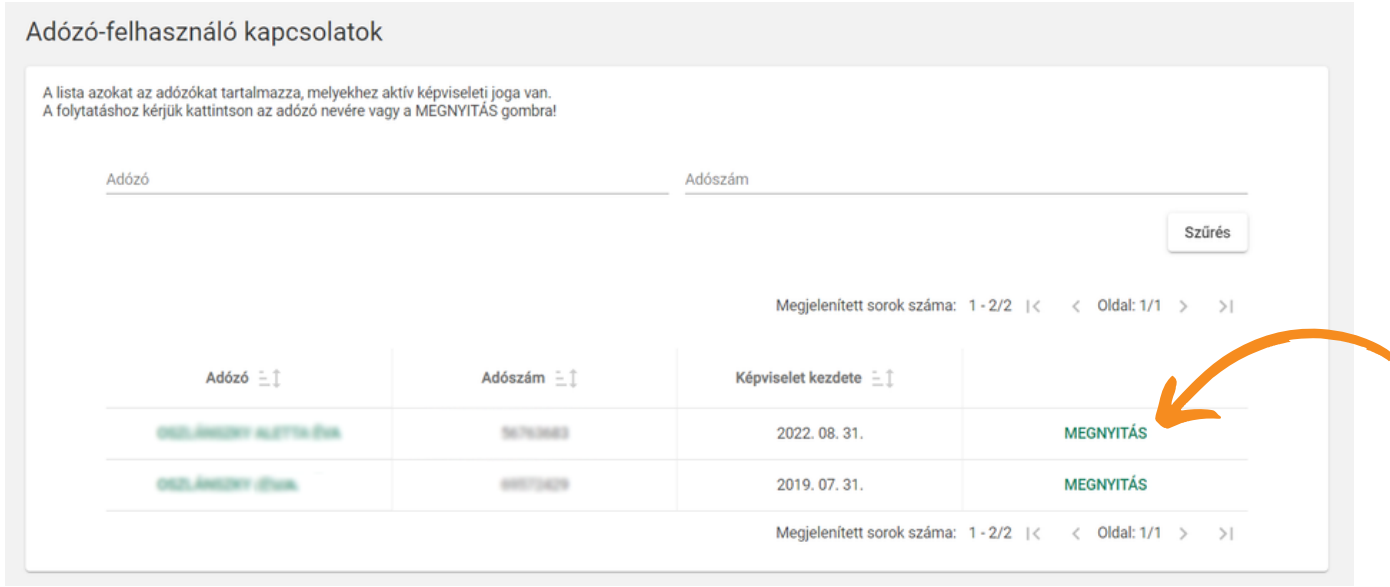

Ezt követően az adozó Online számla oldalára jutunk. A technikai felhasználójának adatait a *Felhasználók* fül alatt érhetjük el.

Szolgáltatáso

Ügyfél

ámlák

Felhasználók

Ha lejjebb görgetünk, akkor pedig megtaláljuk a technikai felhasználó adataihoz vezető sort is A *Részletek* ikonra kattintva tudjuk elérni az adatokat.

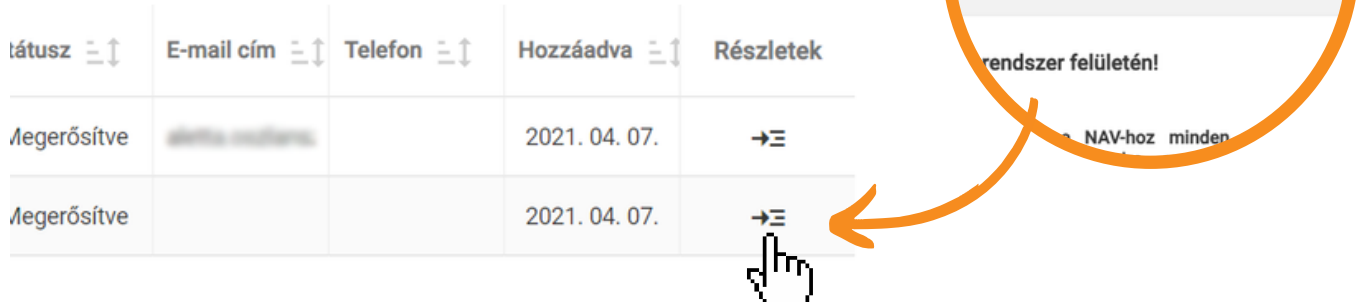

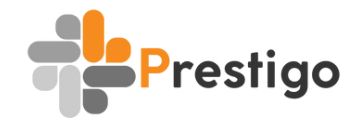

Innen pedig két adatra van szükségünk:

- Technikai felhasználónév
- Technikai felhasználó aláírókulcsa

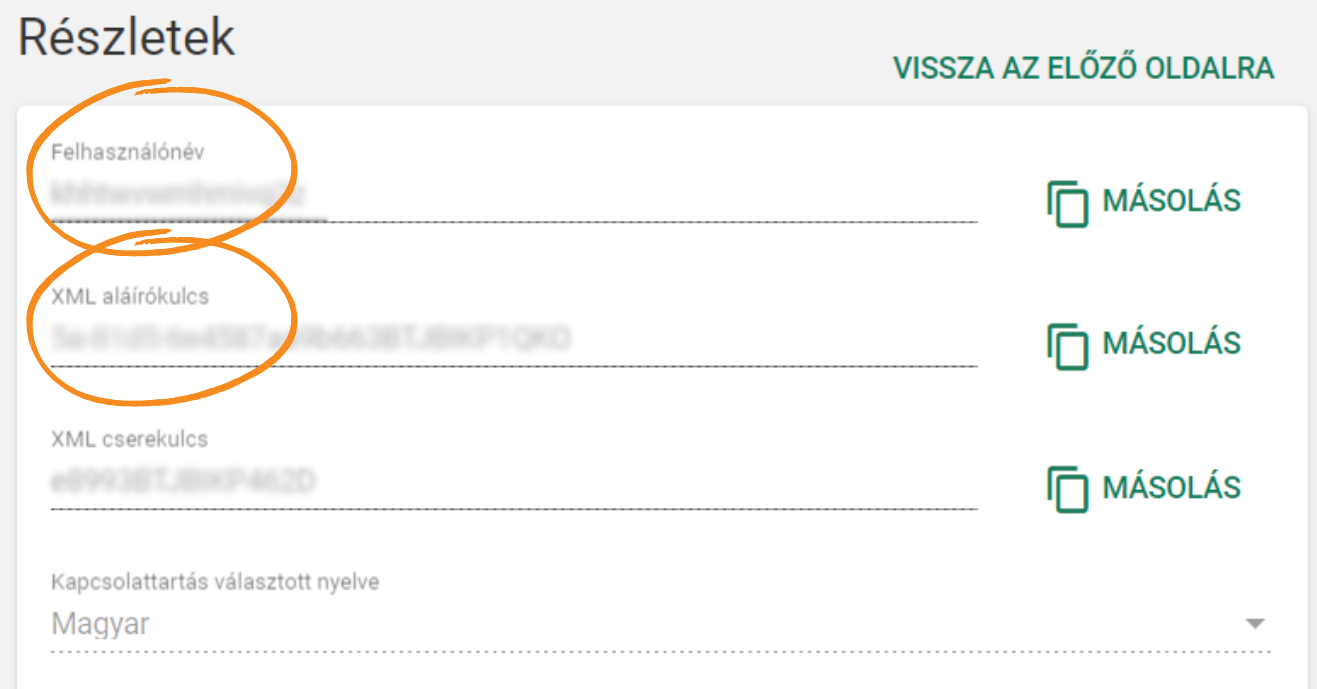

Egy dolog szükséges még a NAV összekötéshez, a technikai felhasználó jelszava. Amennyiben Ön vagy partnere rendelkezik Online számla felhasználóval, úgy annak a jelszavát kell megadni összekötéskor. 2021 óta lehetőség van KAÜ felhasználóval regisztrálni és bejelentkezni az Online számla rendszerbe. Ha a regisztráció ügyfélkapuval (KAÜ) történt, úgy összekötéskor annak a jelszavát kell megadni.

### **3. A KÖNYVELÉS SORRENDJE**

Nagyon fontos ügyelnünk az adatok megfelelő sorrendben lévő könyvelésére ahhoz, hogy a **Prestigo** könyvelőprogram maximálisan segíthesse munkánkat.

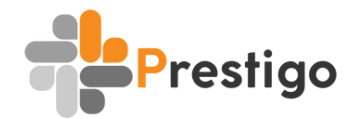

**lépés** - Vevő számlák lekönyvelése/lekérése a NAV-tól, majd véglegesítésük **lépés** - Szállító számlák/lekérése a NAV-tól, majd véglegesítésük **1. 2.**

**lépés** - banki excel betöltése

**3.**

Ahhoz, hogy a banki kontírsorokhoz automatikus hozzá tudjon rendelődni a kapcsolódó vevő/szállító számla, már szerepelnie kell a lekönyvelt tételekben.

# **4. ÖSSZEFÜGGÉSEK KEZELÉSE**

A Prestigo talán egyik leghatékonyabb funkciója, hogy a megfelelő beállításokat követően előkontírozza a kontír sorokat. Ezt a *Beállítások -> Összefüggések* menüpontban tudjuk beállítani. Az alap beállításokon felül létrehozhatjuk saját összefüggéseinket a könyvelt cégekre alakítva.

### **4. 1. Kimenő/bejövő s zámla**

*Fizetés módja* - itt alapértelmezetten már találunk két összefüggést, melyet igény esetén módosítani is tudunk. Lehetőség van további mezőket létrehozni, az alábbi értékekkel:

- TRANSFER átutalás
- CASH készpénz
- CARD kártya

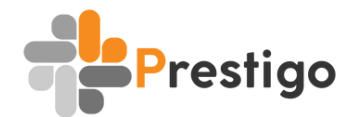

*Vevő/Szállító adószáma* - ez akkor lehet egy nagyon hasznos funkció, ha egy adott vevő vagy szállító partner szinte mindig ugyanarról a tevékenység állít ki számlát, pl. marketing szolgáltatás. Ilyenkor érdemes beállítani erre összefüggést, így a NAV lekérést követően a megadott paraméterekkel elő is kontírozza a program a számlát.

#### **4.2. Pénznem**

Ide bármely ország szerinti valutakódot beírhatjuk (pl. EUR, USD stb.).

#### **4.3. Bank**

Banki összefüggések beállításához szükség lesz a számlatörténetre .xls formában, amelyet be is töltünk a Prestigoba. Ez lesz az alap, ami alapján létrehozhatjuk az automatizált kontírozást.

Nézzünk példát egy OTP bankos sablonra, a legsűrűbben előforduló banki kontírsorokat figyelembe véve:

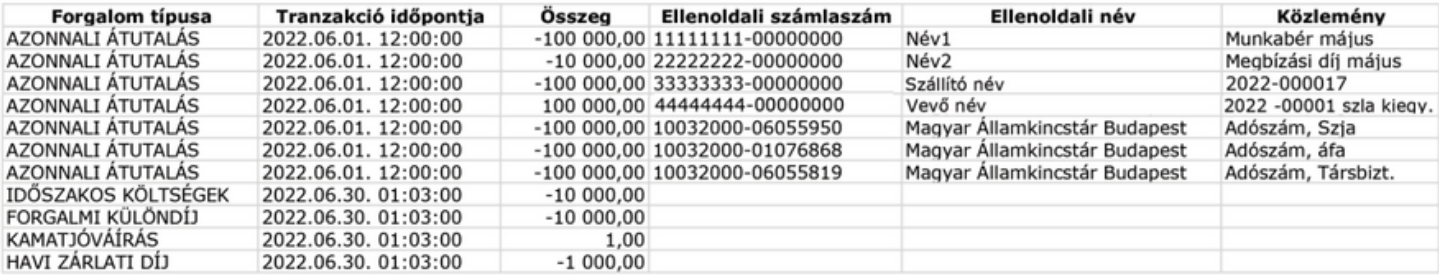

Az excel megnyitását követően ezeket a sorokat látjuk, melyekről szeretnénk a Prestigoban összefüggést készíteni. Most lássuk, hogy a Prestigoban ezt hogyan tehetjük meg. *Beállítások -> Összefüggések -> Bank*

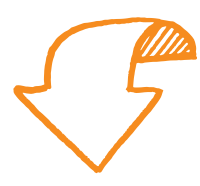

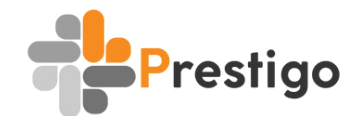

#### *A banki sorok Pres t igo ös s zefüggésként :*

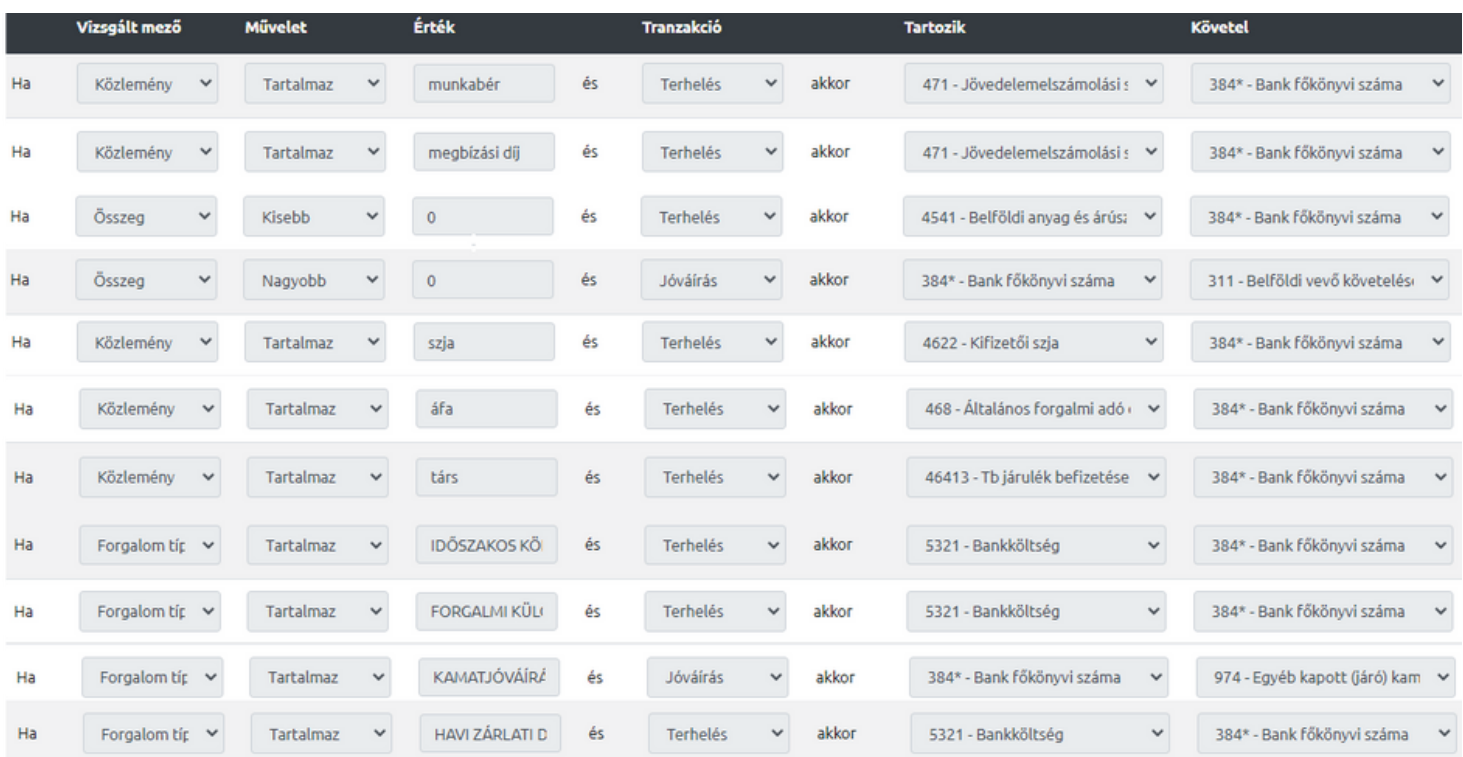

A felső példáknál maradva, a Magyar Államkincstár felé történő utalásoknál akár létrehozhatunk összefüggést a bankszámlaszámok alapján is, amennyiben a közleményben a partner nem tünteti fel, hogy melyik adónemre utal.

A banki excel betöltését követően pedig a sorok már automatikusan kontírozva lesznek.

Amennyiben bejövő vagy kimenő számlák esetében egy utaláson belül több számla is kiegyenlítésre kerül, érdemes ellőrizni, hogy minden számla hozzárendelésre került-e.

**Fontos tudni, hogy a banki kontírokhoz csak akkor fogja a Prestigo párosítani a hozzá tartozó számlát, ha a közleményben pontos a számlaszám hivatkozás.**

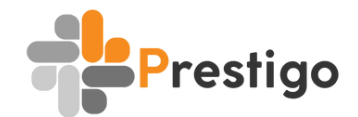

#### **5. SABLONOK KEZELÉSE**

Sablont kétféle képpen hozhatunk létre. Új számla felvitelekor miután minden köteelző mezőt kitölttünk, van lehetőség a *Sablon* legördülő menüből kiválsztani az *Új sablont,* ezt követően pedig el is nevezhetjük azt és a zöld mentés gombbal el is menthetjük.

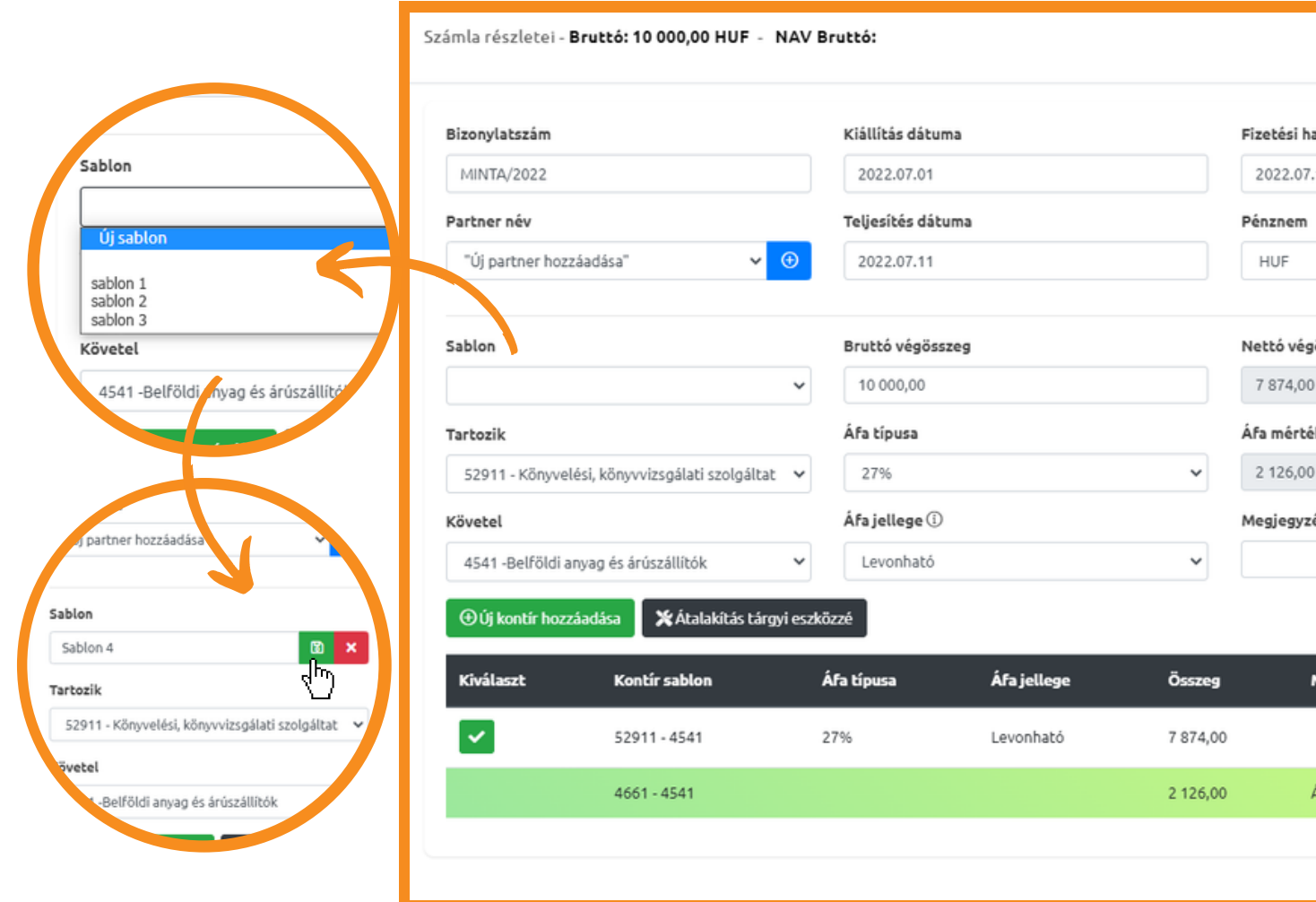

Sablonjainkat a **Beállítások -> Kontír sablonok** menüpontban tudjuk megnézni, módosítani vagy törölni. Lehetőség van új sablon létrehozására is.

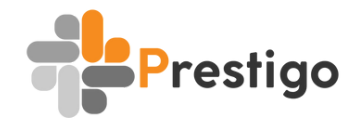

## **6. KIS ÉRTÉKŰ TÁRGYI ESZKÖZÖK KÖNYVELÉSE**

#### *Tárgyi eszközt kétféleképpen van lehetőségünk létrehozni:*

**1.** Már meglévő vagy új szállító számlát is átalakíthatunk tárgyi eszközzé. Ehhez számla létrehozásakor vagy módosításakor rá kell nyomnunk az  $\mathbf X$ Átalakítás tárgyi eszközzé  $\left| \begin{array}{cc} \text{gombra.} \end{array} \right.$ 

Ezt követően hozzárendelhetjük már meglévő vagy új eszközhöz. Új eszköz létrehozásakor meg kell adnunk a megnevezést és az értéket. Aktiválni később tudjuk.

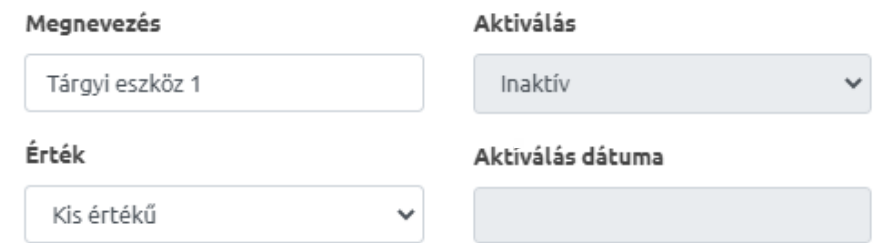

Mentést követően a kontírkódot automatikusan kitölti a rendszer.

#### *Aktiválás*

Az aktiválást a **Könyvelés -> Tárgyi eszközök** menüpontban tudjuk betenni. A lementett tárgyi eszköz rögtön megjelenik itt, a megnevezésére kattintva pedig elvégezhetjük az azonnali értékcsökkenést az **AAzonnali**tes gombbal. Mentés után a tárgyi eszköz átkerül a **Lekönyveltek -> Tárgyi eszközök** menüpont alá.

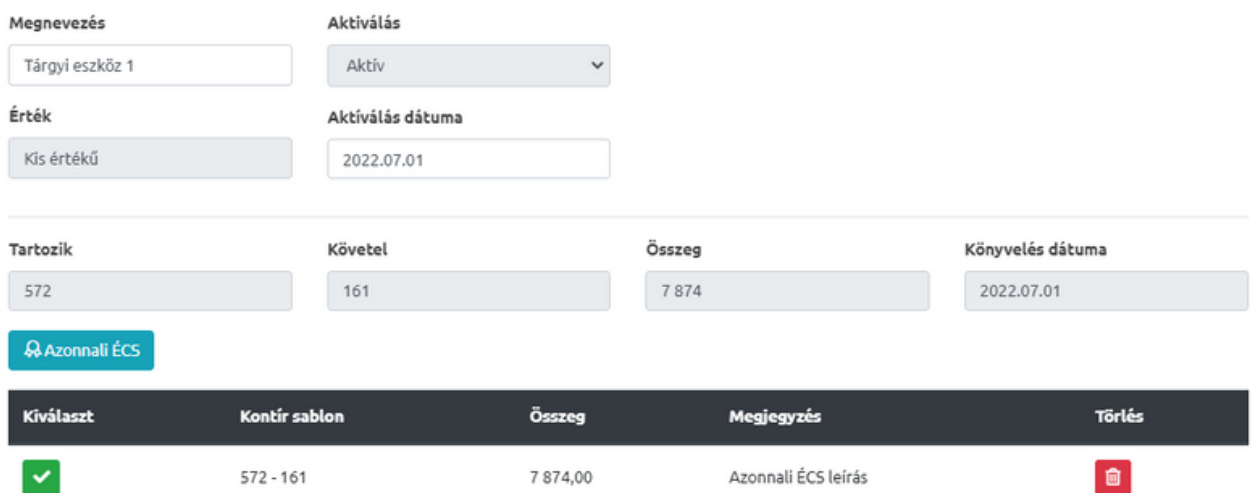

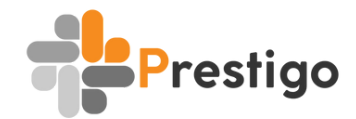

## **KIS ÉRTÉKŰ TÁRGYI ESZKÖZÖK KÖNYVELÉSE**

Létrehozhatunk eszközt a *Könyvelés -> Tárgyi eszköz* menüpontban is, majd ezt hozzárendelhetjük már meglévő vagy újonnan létrehozott szállító számlához. Ekkor az 1-es pont alapján szintén tárgyi eszközzé alakítjuk a kívánt kontírsort, majd a zöld Keres gombra kattintva megkeressük a megfelelő eszközt. Ha nem vagyunk biztosan az eszköz nevében, a Keres gombra kattintva a rendszer kilistázza az összes felvitt tárgyi eszközt, amit még nem rendeltek hozzá számlához. **2.**

A hozzárendelést a sárga kapocs gombbal tudjuk elvégezni.

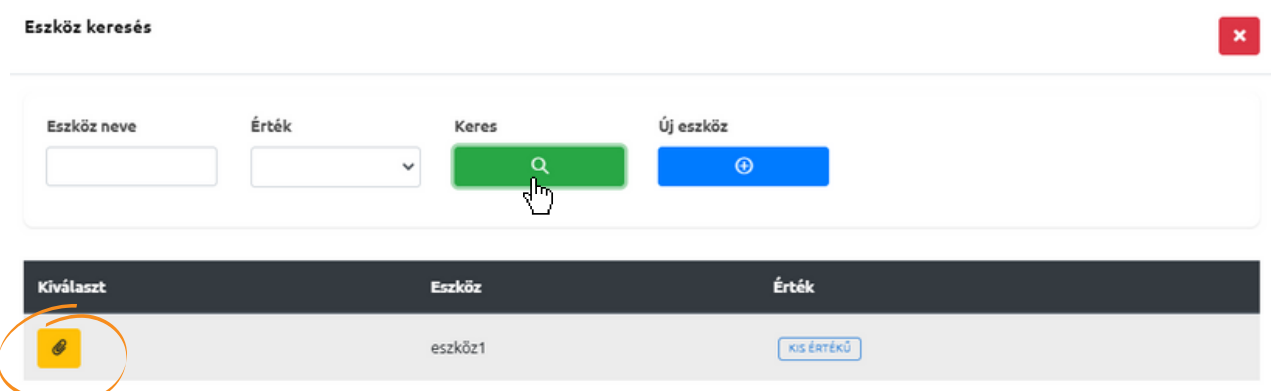

Az értékcsökkenést a hozzárendelést követően tudjuk megcsinálni a *Tárgyi eszköz* menüpontban, az 1-es pontban leírtak alapján.

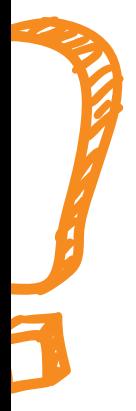

Amennyiben a számlán több tétel szerepel, de mi csak az egyiket szeretnénk tárgyi eszközzé alakítani, ügyeljünk rá, hogy a zöld pipa a megfelelő kontírsornál legyen!

Amelyik sor éppen kijelölés alatt áll, azt fogja a rendszer tárgyi eszközzé alakítani.

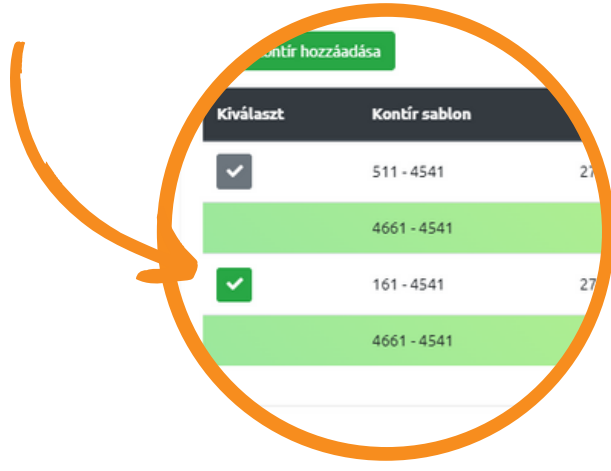

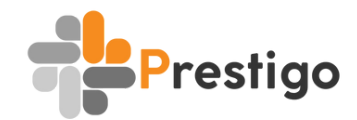

### **7. NAGY ÉRTÉKŰ TÁRGYI ESZKÖZÖK KÖNYVELÉSE**

A lépések megegyeznek a kis értékű tárgyi eszköz könyvelésével az eszköz hozzárendelése lépésig. Mikor új vagy már már meglévő eszközt rendelünk hozzá a számlához, nagy értékű tárgyi eszköz esetében plusz három mezőt kell kitöltenünk.

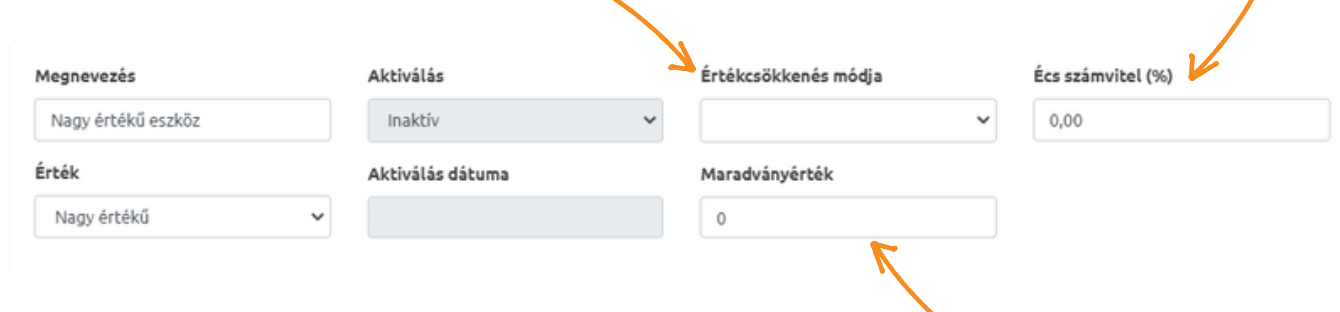

<sup>8</sup> Eszköz aktiválása Az adatok megadását követően aktiválhatjuk az eszközt az gombbal. Utolsó lépésként a *Tartozik* oldal mezőt kell kitöltenünk.

A végelegesített számlát és tárgyi eszközt a *Lekönyveltek* menüpontban tekinthetjük meg.

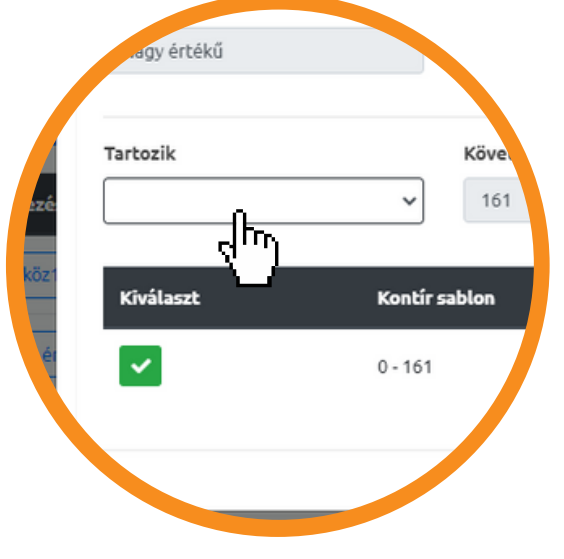

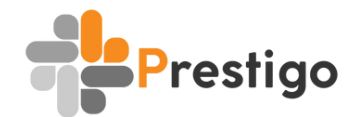

### **8. BÉREK LEKÖNYVELÉSE**

Ehhez nincs más dolgunk, mint a *Könyvelés -> Bérek* menüpontban a könyvelés dátumának megadása után beírni az összegeket a megfelelő mezőbe. A sorrendet persze felcserélhetjük, a dátumot megadhatjuk mentés előtt is. Ha véletlen rossz dátummal vagy helytelen értékkel mentettük le a béreket, a *Lekönyveltek* menüpontban szerkeszthetjük vagy törölhetjük azokat.

A leggyakrabban használt bér és járulék típusokat megtaláljuk alapértelmezettként, de a sárga *Új* sor **de a** gombbal létrehozhatunk új sorokat.

Ha megvagyunk mindennel, a zöld *Mentés* gombbal menthetjük a béreket.